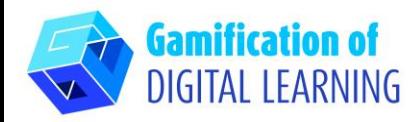

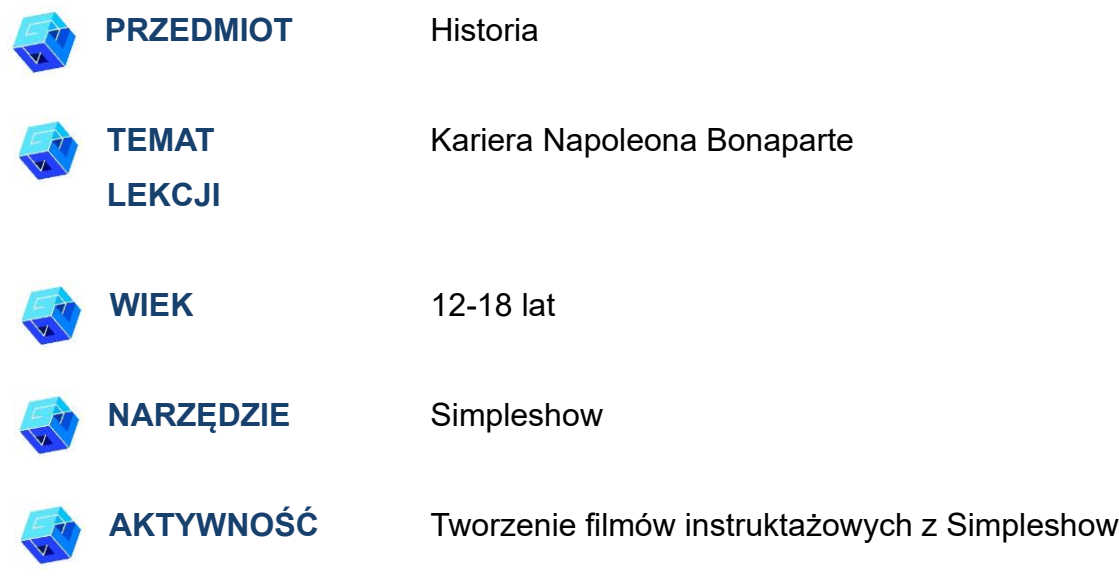

**ZASOBY:** Przydatne linki wyjaśniające temat znajdują się w sekcji "Zasoby" w sekwencji pedagogicznej nr 7.

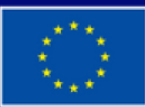

**Dofinansowane przez Unię Europejską** 

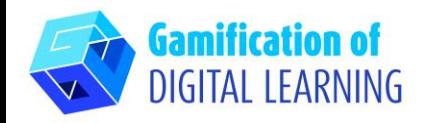

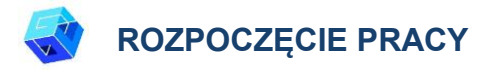

1. Wejdź na stronę [simpleshow.com](https://simpleshow.com/)

2. Zaloguj się lub zarejestruj: W prawym górnym rogu kliknij "Zaloguj się" lub "Zarejestruj się", aby utworzyć konto. Możesz zarejestrować się za pomocą Google, Microsoft, Facebooka lub adresu e-mail.

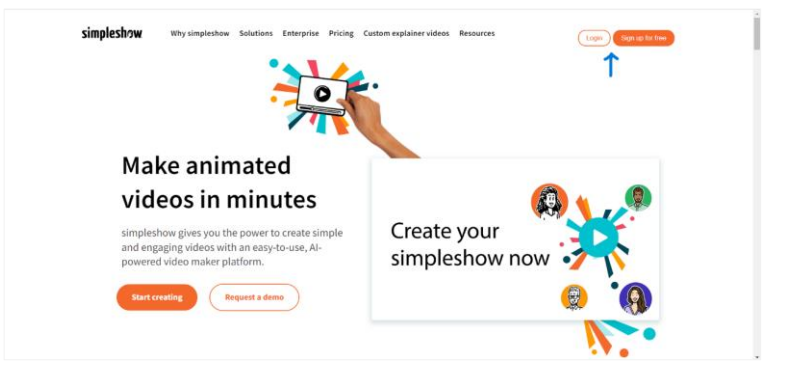

3. Start: po zalogowaniu wejdziesz na stronę główną Simpleshow. Kliknij "Utwórz nowy film" aby rozpocząć tworzenie własnego projektu.

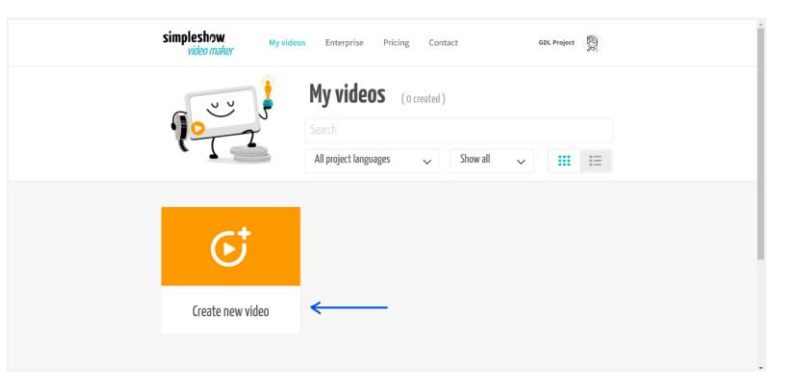

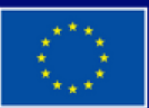

**Dofinansowane przez Unię Europejską** 

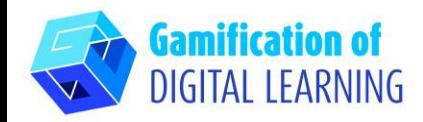

# **PRZYGOTOWANIE AKTYWNOŚCI**

1. Wpisz nazwę swojego projektu, wybierz język i wybierz pomiędzy "napisz własny skrypt" dla wideo lub "prześlij plik PowerPoint".

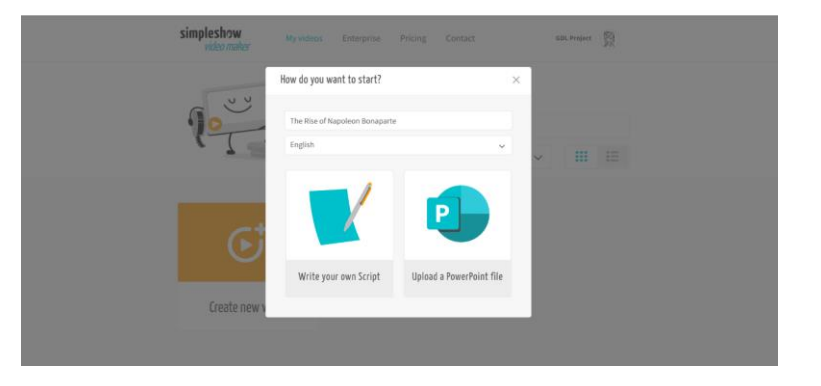

2. Następnie wybierz szablon fabuły dla tematu lekcji. Każdy szablon zapewnia indywidualną strukturę rozdziału.

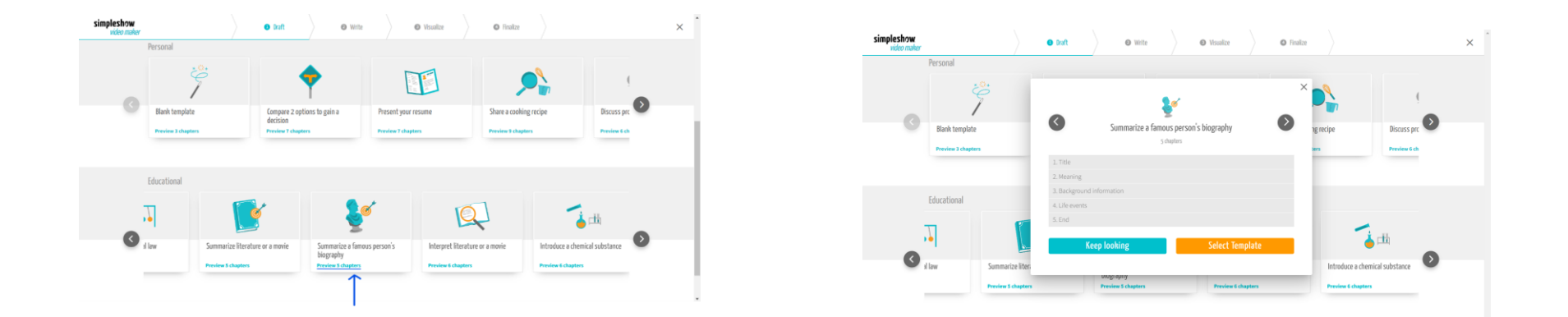

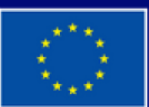

**Dofinansowane przez Unię Europejską** 

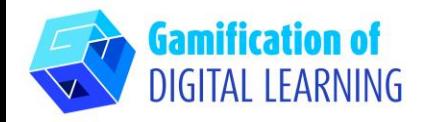

3. Rozpocznij pisanie scenariusza filmu instruktażowego, zgodnie ze strukturą wybranego szablonu. Po zakończeniu kliknij "Wizualizuj" w prawym dolnym rogu.

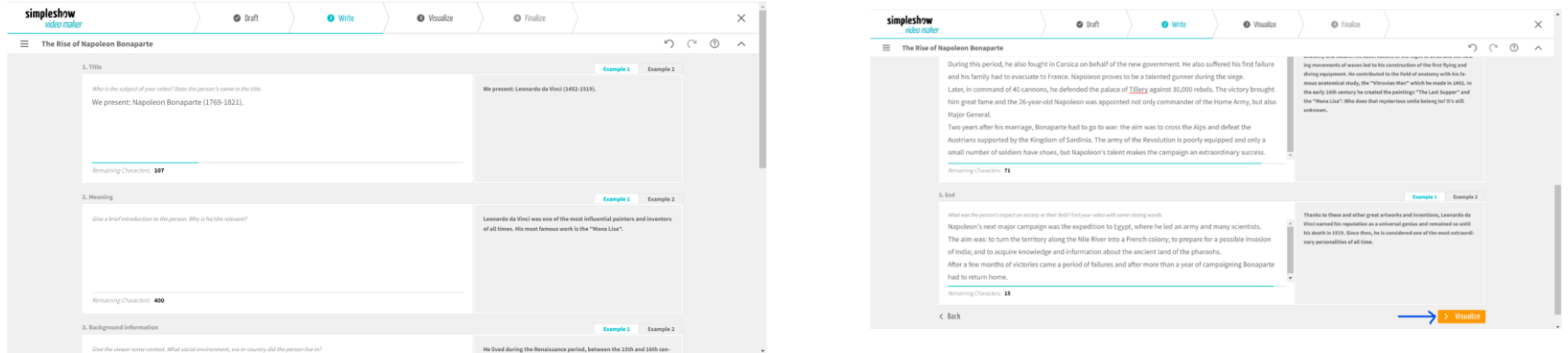

4. Dodaj wszystkie potrzebne ilustracje, znaki i tekst. Wybierz słowo kluczowe i wybierz odpowiedni obraz: możesz także użyć paska wyszukiwania, aby wybrać obraz. Tekst skryptu można edytować, klikając opcję "Edytuj tekst" i zmieniając rozmiar wszystkich elementów.

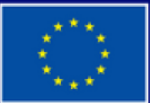

**Dofinansowane przez Unię Europejską** 

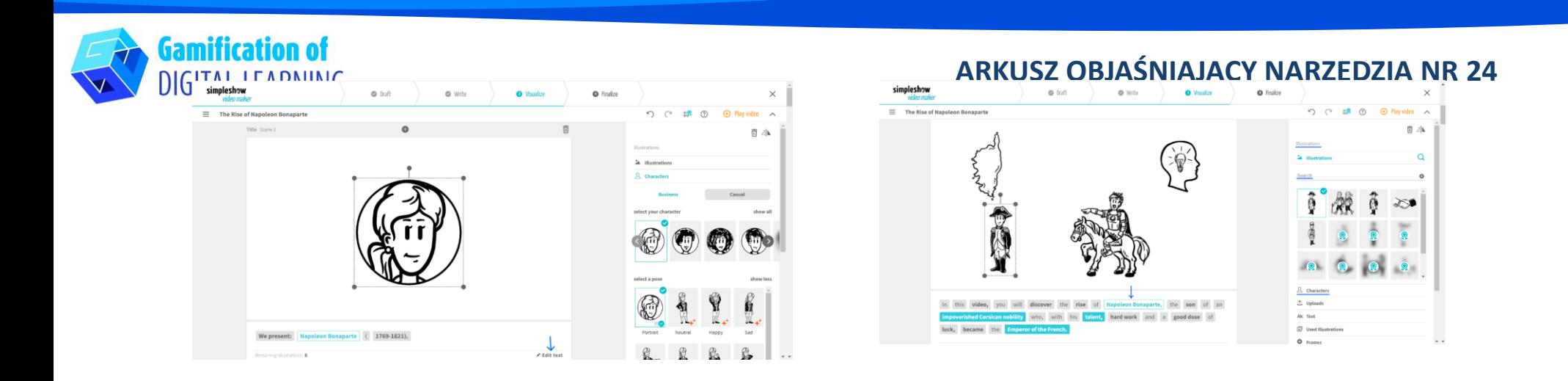

5. W prawym górnym rogu kliknij "Odtwórz wideo", aby wyświetlić podgląd projektu i sprawdzić, czy wideo działa.

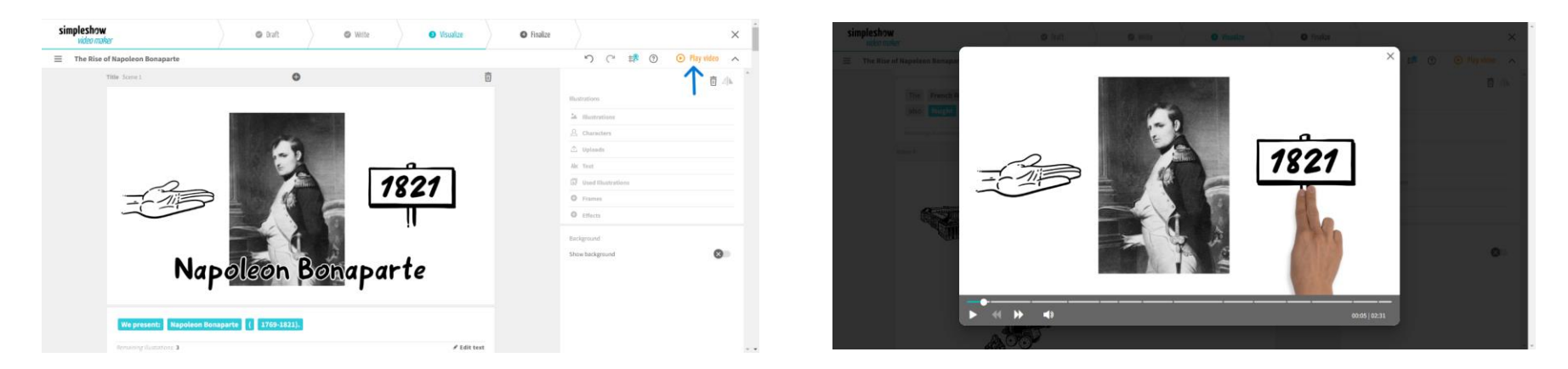

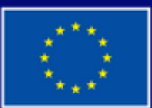

**Dofinansowane przez Unię Europejską** 

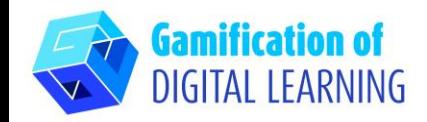

# **ZAPIS I PUBLIKACJA**

1. Wszystkie zmiany i postępy są automatycznie zapisywane.

2. Po zakończeniu kliknij "Finalizuj" w prawym dolnym rogu.

3. Wybierz jeden z automatycznych głosów, prześlij własny plik audio lub nagraj własny głos. Możesz także wybrać podkład muzyczny, dostosować głośność, dodać napisy, wybrać prędkość wideo i kolor rysika. Kliknij "Podgląd wideo", aby sprawdzić swój projekt wideo.

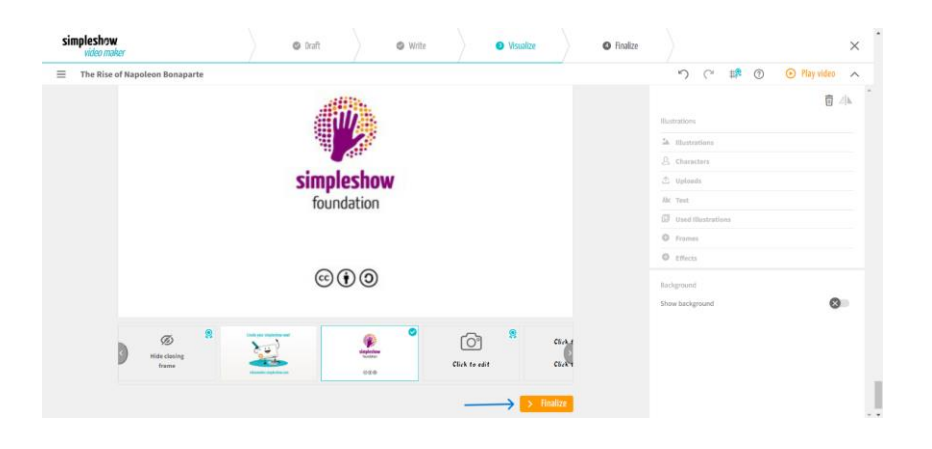

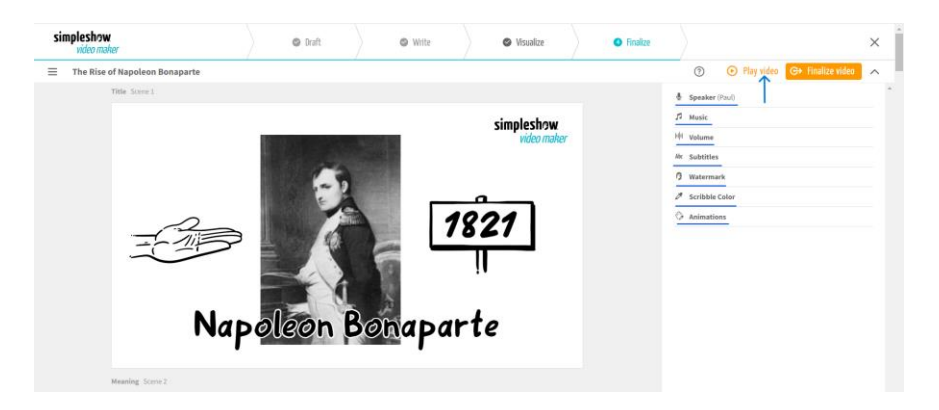

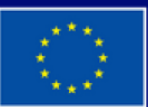

**Dofinansowane przez Unię Europejską** 

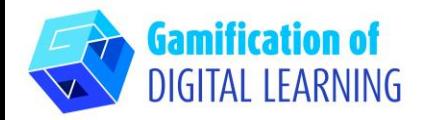

4. Po zakończeniu kliknij "Finalize Video", aby wygenerować wideo i skonfigurować ustawienia prywatności i jakość

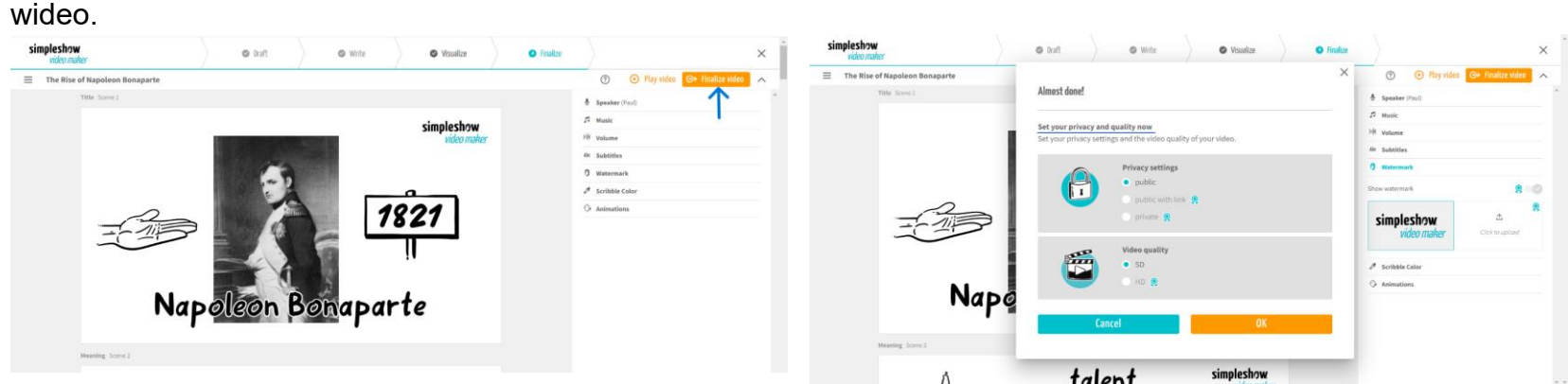

5. Pobierz swój film lub udostępnij go za pośrednictwem mediów społecznościowych lub linku.

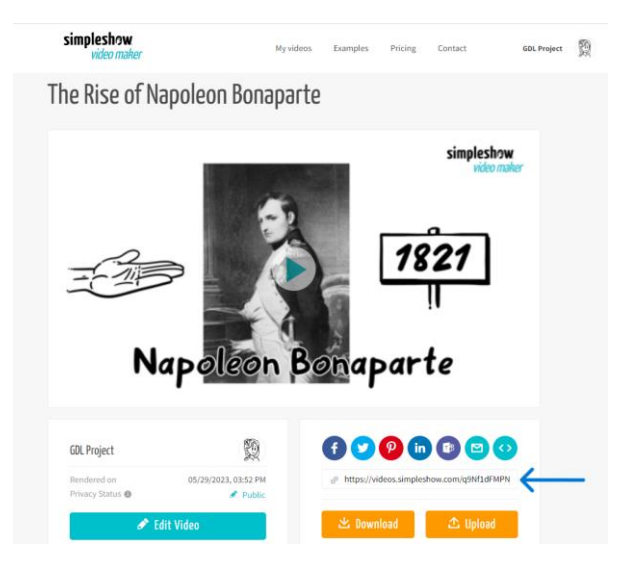

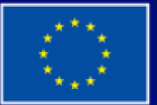

**Dofinansowane przez Unię Europejską** 

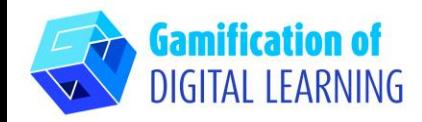

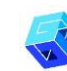

#### **DODATKOWE INFORMACJE**

Zobacz film instruktażowy [TUTAJ.](https://videos.simpleshow.com/q9Nf1dFMPN)

**Uwaga:** zostaniesz przekierowany na stronę pokazaną na obrazku. Jeśli link nie działa przy pierwszej próbie, spróbuj ponownie.

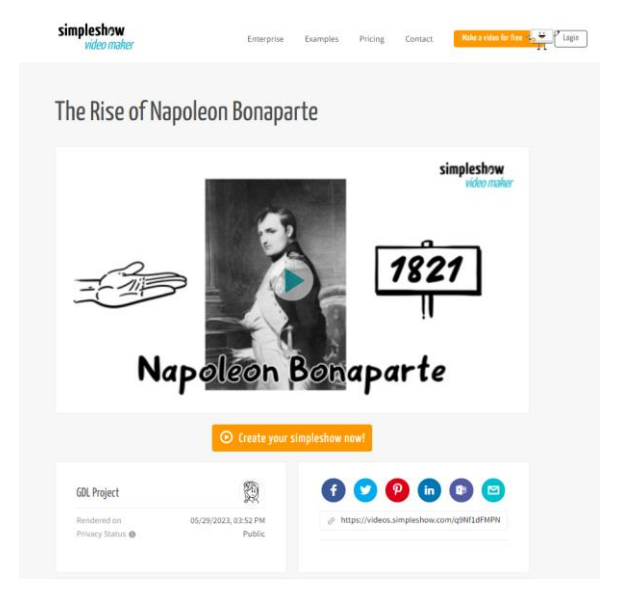

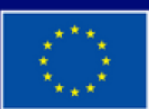

**Dofinansowane przez Unię Europejską**